# MANUEL D'UTILISATION

# POWERDRIVERR RICOH 3110

SUBLIJET-R COLOR MANAGEMENT DRIVER FOR THE RICOH SG 3110DN - 4 COLOR

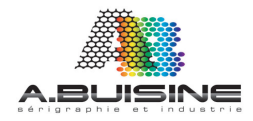

78 rue Felix Faure 92700 COLOMBES - Tel. : 01 41 19 29 74 – Fax : 01 47 85 82 10

Le Driver Sawgrass PowerDriver est un programme d'utilisation simple et ergonomique permettent d'accéder aux paramètres d'ajustement des couleurs et d'optimisation de l'impression. Le programme dispose également de nombreuses fonctionnalités permettant de simplifier pour l'opérateur, l'utilisation e la machine.

1/ Pour accéder aux paramètres de configuration des drivers, depuis le panneau Windows, cliquez sur démarrer, puis périphériques et imprimante.

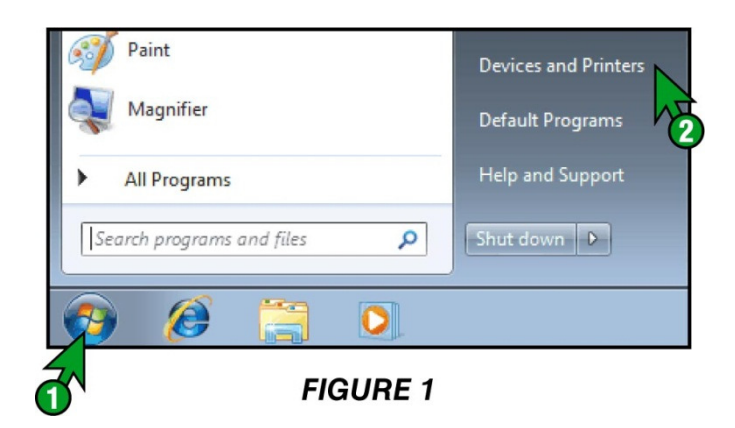

2/ Dans le repertoire des imprimantes, faites un clic Droit sur l'icône PowerDriver-R SG3110DN et sélectionnez « printing preferences »

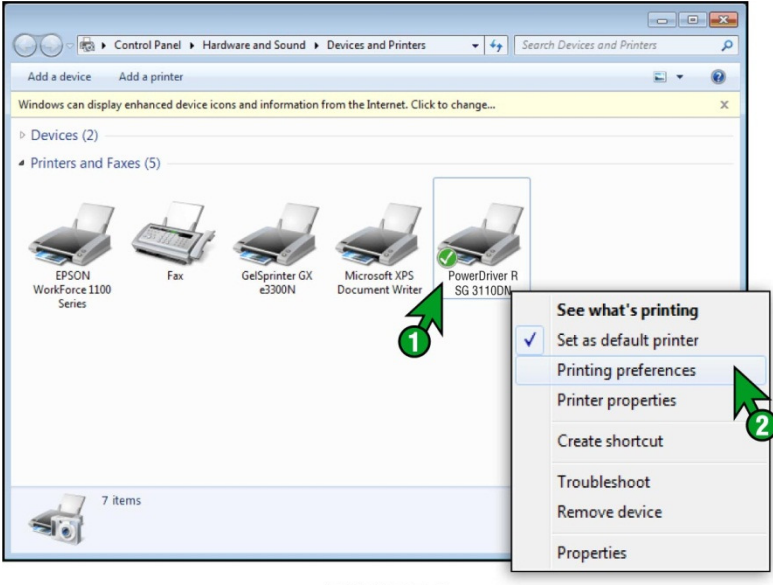

 $F1C11DF2$ 

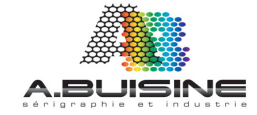

#### 3/ Le driver s'ouvre et vous pouvez accéder aux différentes fonctionnalités Vous pouvez voir 5 zones différentes

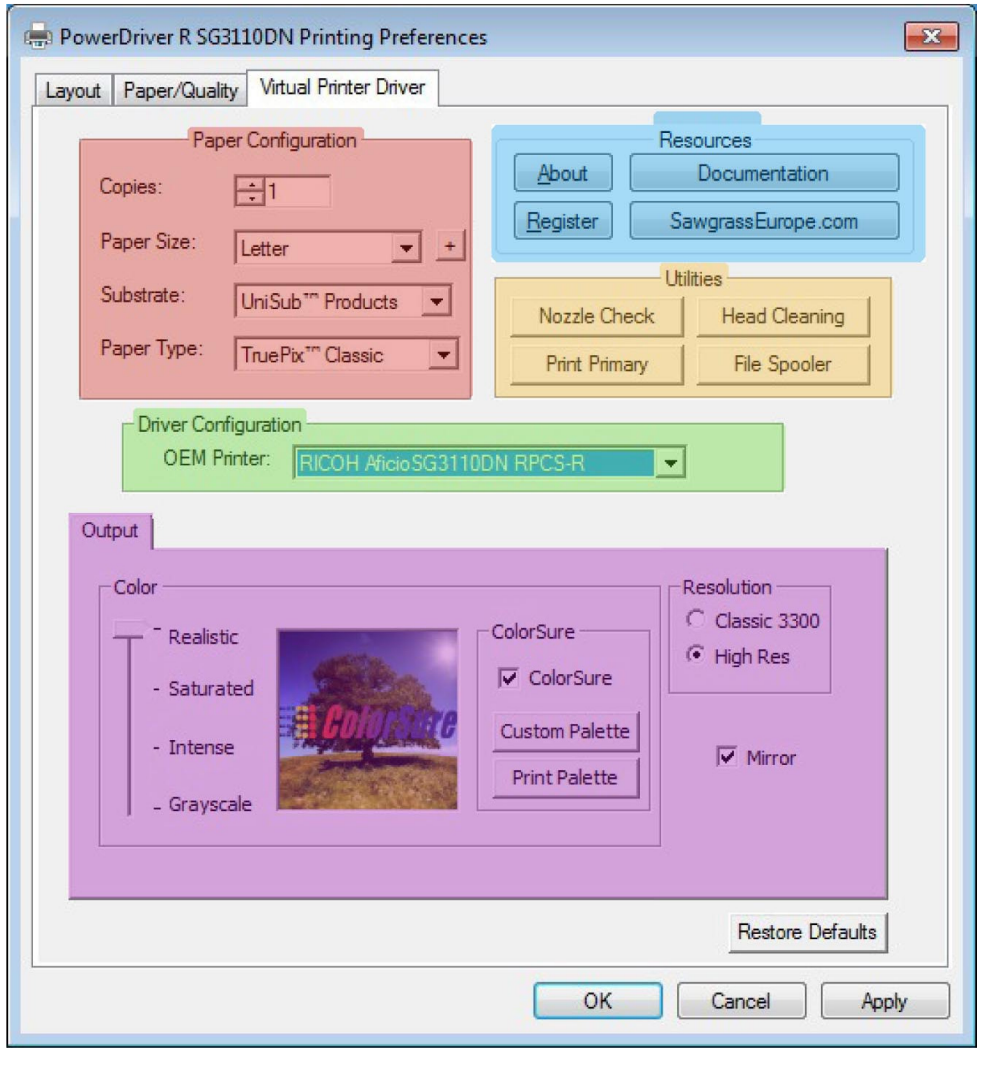

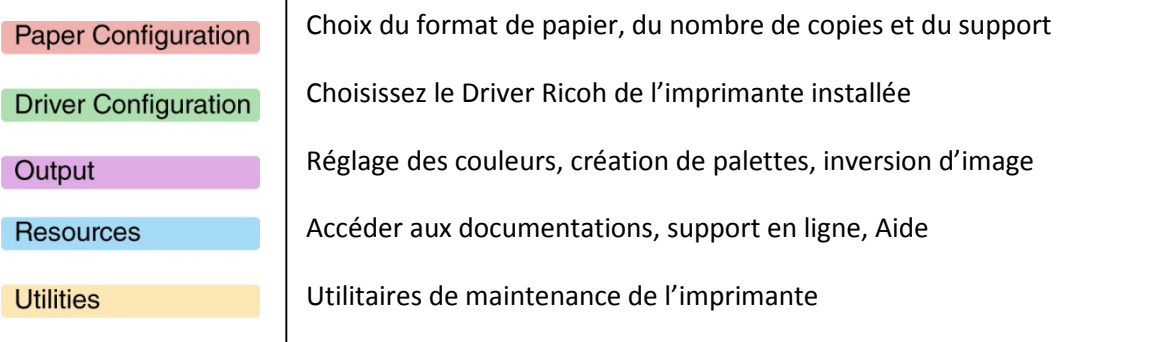

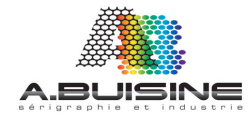

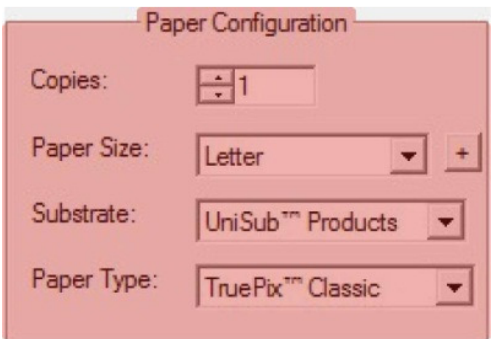

Copies Réglage du nombre d'exemplaire à imprimer pour l'image

Paper Size Ajustement du format du papier, vous devez indiquer le format du papier utilisé dans le bac de l'imprimante, A4 ou A3

Substrate Indiquez le type de support sur lequel la sublimation sera effectuée. Le driver va en effet optimiser les caractéristiques de l'encrage au support utilisé. Il est important d'indiquer dans la liste le support le plus proche de celui sur lequel vous allez effectuer la sublimation

Paper Type Indiquez ici la référence du papier que vous utiilsez. Le Driver va automatiquement ajuster les caractéristiques de l'impression par rapport au papier utilisé dans la machine

### SECTION 2

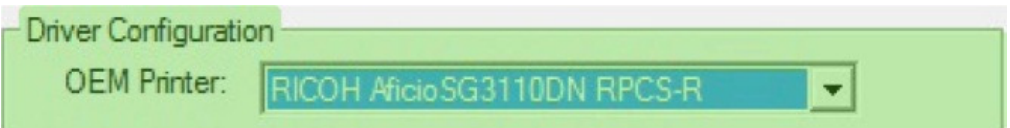

OEM Vous devez indiqué ici sur quel imprimante vous allez imprimer, par exemple si vous utilisez sur l'ordinateur deux imprimantes Ricoh, une équipée en encre Sublijet et l'autre en encre Chromablast, vous devez choisir la bonne imprimante

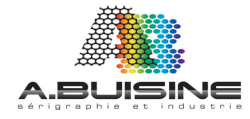

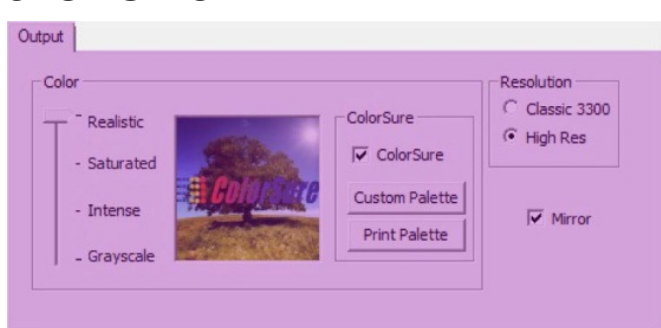

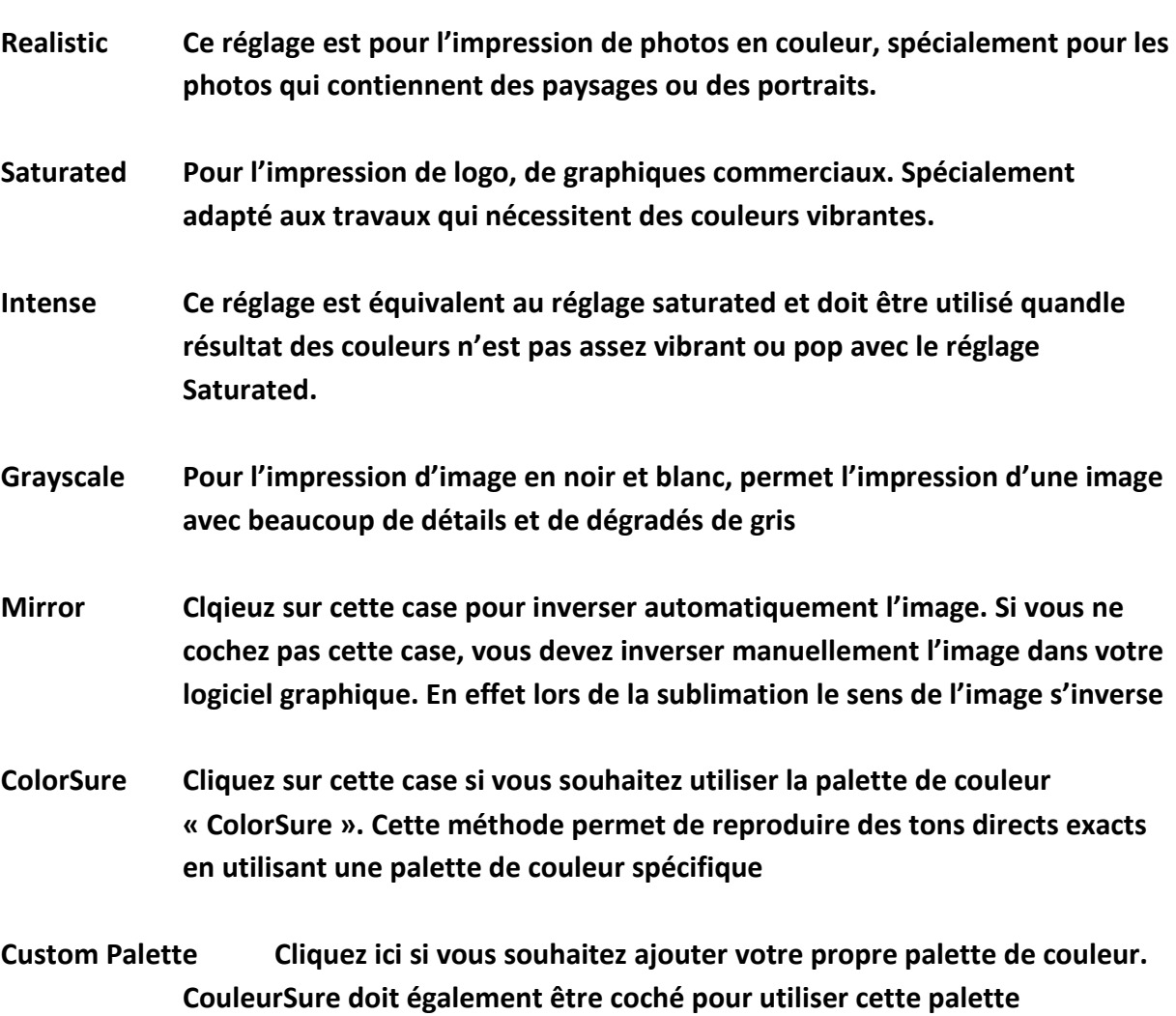

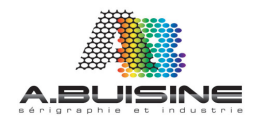

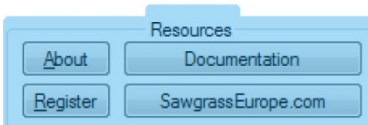

- Help Cliquez ici pour accéder au menu d'aide du driver. Ce menu contient également des liens pour accéder aux derniers drivers et information de l'éditeur
- Documentation Cliquez ici pour télécharger la documentation
- Register Cliquez ici pour enregistrer le logiciel chez l'éditeur. Vous devez impérativement vous enregistrer pour pouvoir continuer à utiliser le programme

# SECTION 5

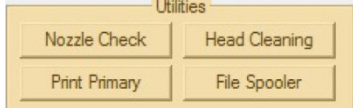

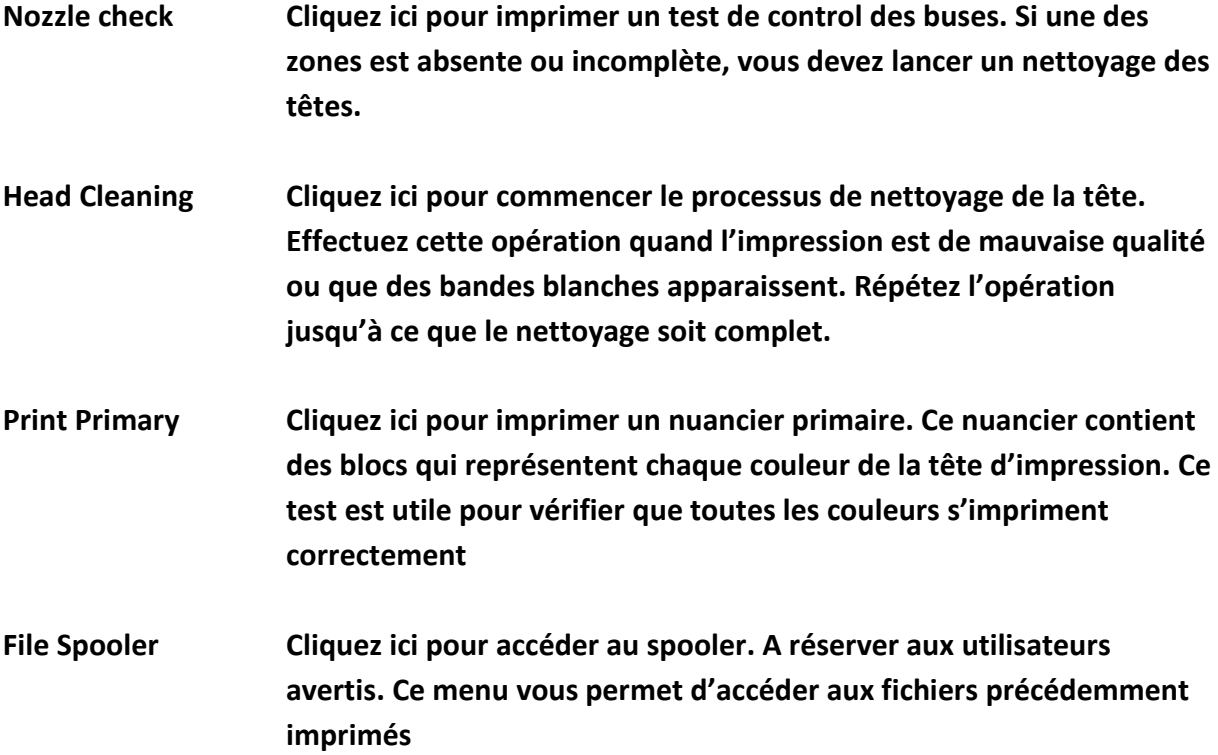

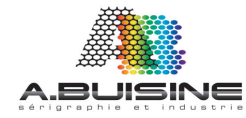

En haut de la page du driver rubrique « Layout » se trouve le menu de paramétrage des pages, celui-ci est divisé en 4 sections :

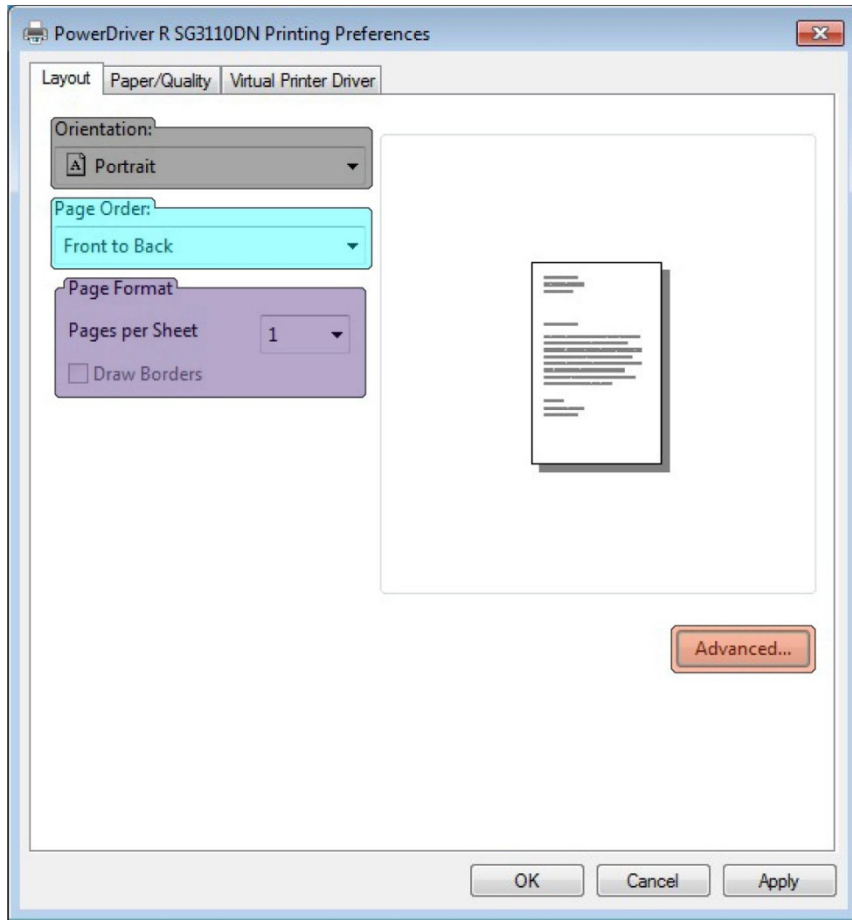

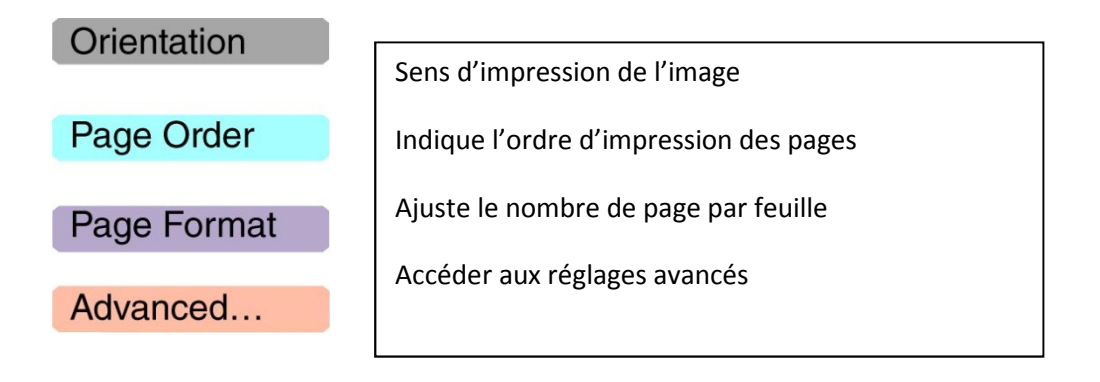

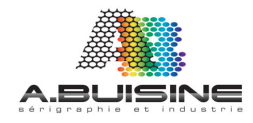

78 rue Felix Faure 92700 COLOMBES - Tel. : 01 41 19 29 74 – Fax : 01 47 85 82 10

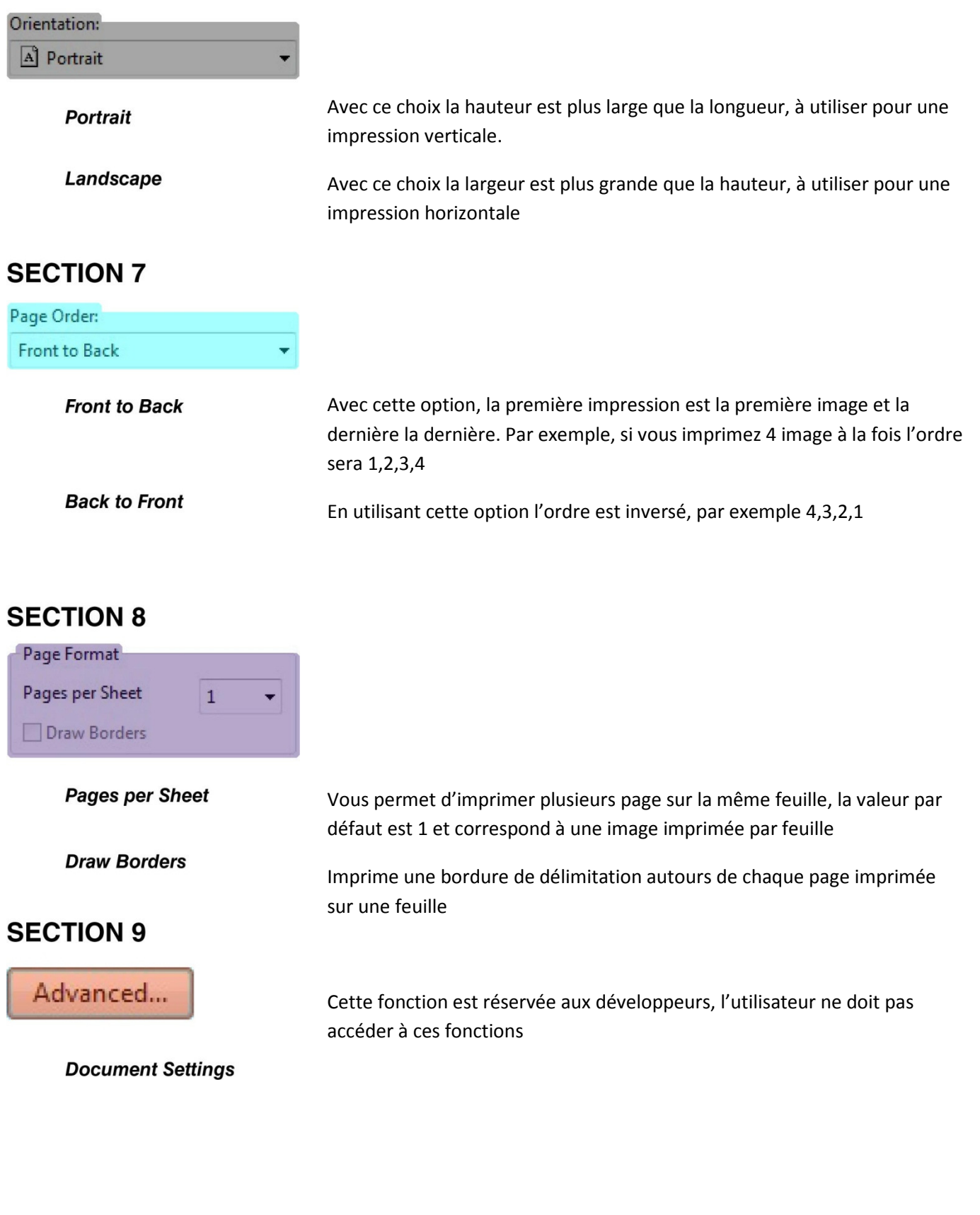

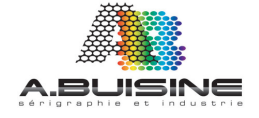

#### En haut de la page du driver rubrique « Layout » se trouve le menu de paramétrage du papier et de la qualité,

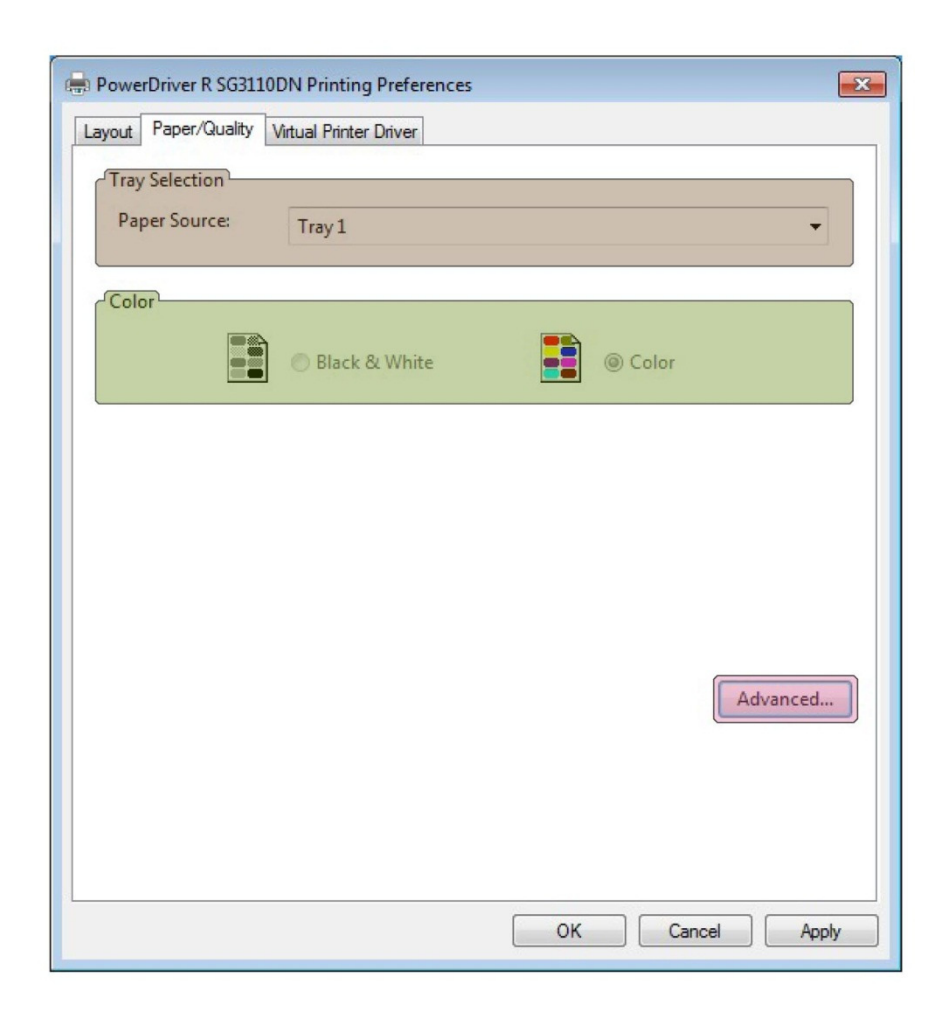

**Tray Selection** Vous permets de choisir la source d'alimentation du papier

Color Cette valeur est verrouillée par le PowerDriver

Advanced... Accédez aux réglages actuels du document

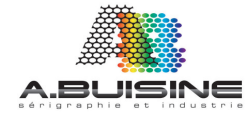

#### UTILISATION DU DRIVER POWERDRIVER

# **SECTION 10**

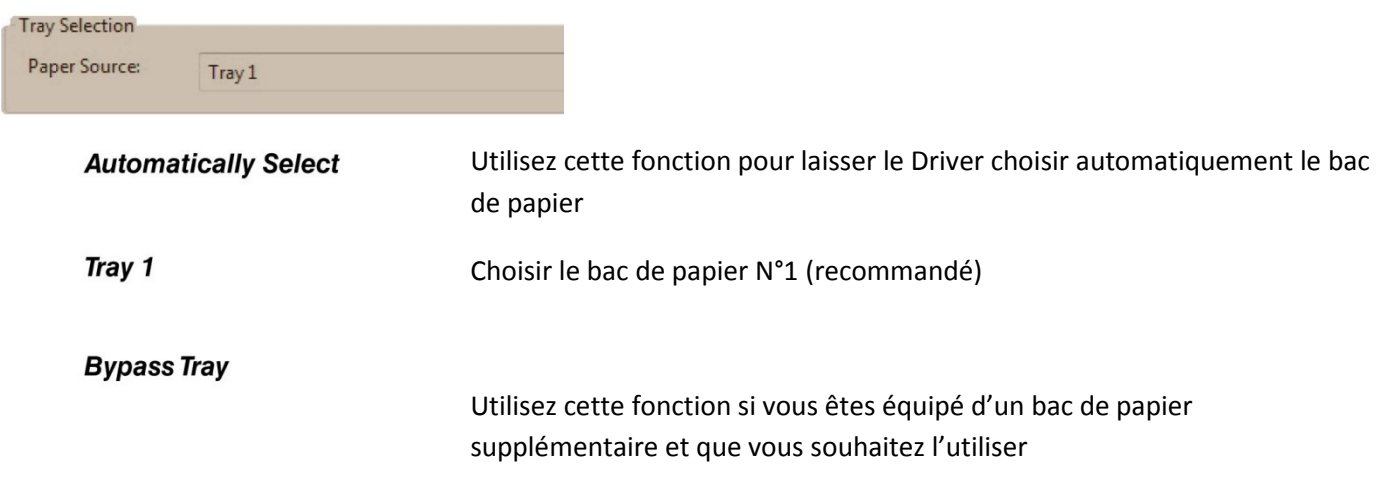

# **SECTION 11**

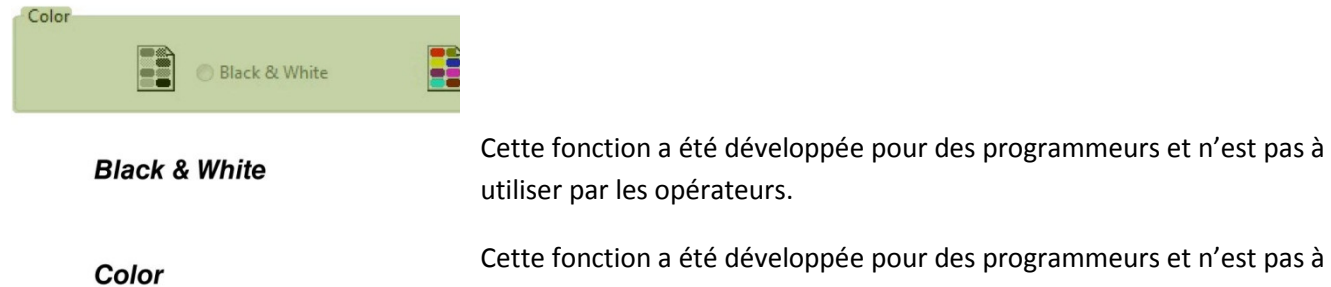

utiliser par les opérateurs. Cette fonction a été développée pour des programmeurs et n'est pas à utiliser par les opérateurs.

### **SECTION 12**

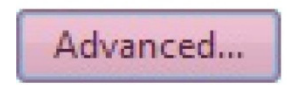

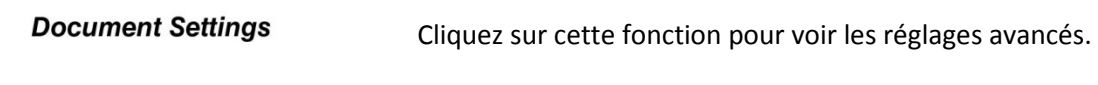

Ces valeurs ne doivent pas être modifiées par l'opérateur

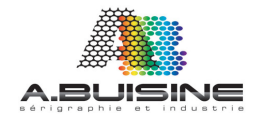

78 rue Felix Faure 92700 COLOMBES - Tel. : 01 41 19 29 74 – Fax : 01 47 85 82 10